# OMNITRACS ONE ACTIVE MOBILE GATEWAY with COMMUNICATION (AMG-C) ELD DRIVER GUIDE

Android Operating System

Compatible with Android 7.0 or greater mobile devices

ELD ID: AMG001

80-JE036-1 Rev. C August 2019

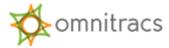

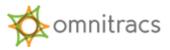

Omnitracs, LLC 717 N. Harwood Street, Suite 1300 Dallas, TX 75201 U.S.A.

Copyright © 2019 Omnitracs, LLC. All rights reserved.

Omnitracs is a trademark of Omnitracs, LLC. All other trademarks are the property of their respective owners.

Omnitracs endeavors to ensure that the information in this document is correct and fairly stated, but Omnitracs is not liable for any errors or omissions. Published information may not be up to date, and it is important to confirm current status with Omnitracs.

This technical data may be subject to U.S. and international export, re-export or transfer (export) laws. Diversion contrary to U.S. and international law is strictly prohibited.

Specifications subject to change without notice.

80-JE036-1 Rev. C

August 2019

# Contents

| Overview                                                                 |
|--------------------------------------------------------------------------|
| Associating the Omnitracs One Mobile to a Vehicle5                       |
| Logging In to Omnitracs One Mobile                                       |
| Logging Out of Omnitracs One Mobile                                      |
| Omnitracs One Mobile Dashboard                                           |
| Hours of Service (HOS) Functions                                         |
| Change Duty Status                                                       |
| Change Duty Status – Personal Conveyance (Configurable by Motor Carrier) |
| Change Duty Status – Yard Move (Configurable by Motor Carrier)           |
| Driver HOS Log Overview                                                  |
| Viewing Your Driver Logs                                                 |
| Editing Your Driver Log17                                                |
| Reviewing Motor Carrier Edits                                            |
| Certifying Logs                                                          |
| Unassigned Vehicle Activity                                              |
| Diagnostic and Malfunction Alerts                                        |
| Paper Log Mode                                                           |
| Sending eRODS to FMCSA                                                   |
| AMG-C ELD Driver Cab Card                                                |

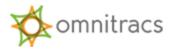

### Overview

Omnitracs One Mobile will run on many Android-based devices, including both phones and tablets, and is compatible with Android 7.0 or greater mobile devices.

Omnitracs One Mobile uses the Bluetooth capability of a mobile device to connect to an Omnitracs One Device and obtain engine data automatically. The small, easily installed in-cab Omnitracs One Device taps into the truck's computer.

Data is transferred from the Omnitracs One Device via Bluetooth to the driver's smartphone, tablet, computer, or rugged device. The data is then transferred via cellular network from the Omnitracs One Device to the Omnitracs One Host website for data collection and analysis.

The result is an easy-to-use dashboard of compliance and fleet optimization data and scorecards.

Drivers can use Omnitracs One Mobile to view and update Hours of Service (HOS) logs, record Driver Vehicle Inspection results, begin and end routes and stops, and perform a variety of other tasks. The information automatically collected from the Omnitracs One Device, in addition to any information provided by the driver, is sent to the Omnitracs One Host website using the Omnitracs One Device's carrier network.

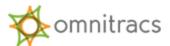

### Associating the Omnitracs One Mobile to a Vehicle

To associate the Omnitracs One Mobile to a vehicle, select the Omnitracs One application icon from your available applications. The Omnitracs One Mobile login screen appears. The mobile device being used must be within Bluetooth range of the Omnitracs One Device for discovery.

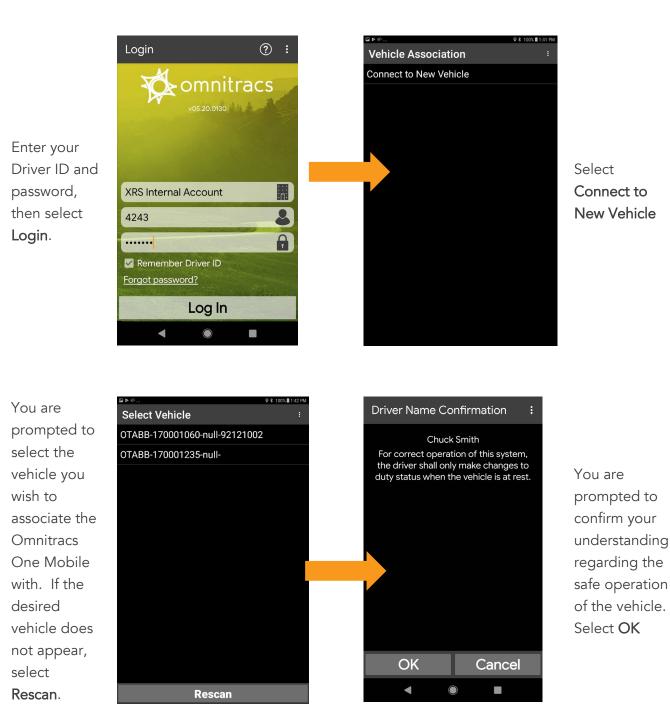

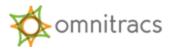

### Logging In to Omnitracs One Mobile

After you have associated the Omnitracs One Mobile to the desired vehicle, you will be prompted to confirm if you want to switch your duty status to **On-Duty**. If you select **No**, you will be logged into the Omnitracs One Mobile in an **Off-Duty** duty status. Either way, you will be directed to the Omnitracs One Mobile Dashboard.

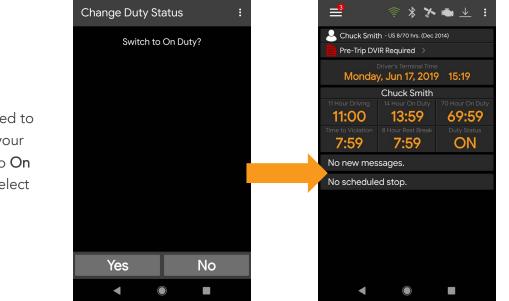

The Omnitracs One Mobile Dashboard appears.

You are prompted to switch your status to **On Duty**. Select **Yes**.

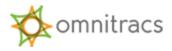

### Logging Out of Omnitracs One Mobile

When you log out of Omnitracs One Mobile , you may leave remarks as well as adjust your log time. Omnitracs One will ask you to acknowledge any errors.

Omnitracs One automatically records inspection and logout information and makes it available through the Omnitracs One Host web user account.

To log out, select the hamburger menu button in the upper left corner of the Omnitracs One Mobile Dashboard, then select **Logout** from the fly-out menu.

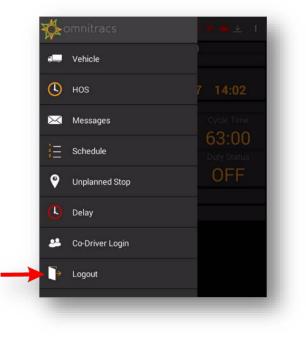

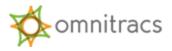

| ♠    | Logout               |                      |            | :   |
|------|----------------------|----------------------|------------|-----|
| Chuc | k Smith, are<br>to I | you sure<br>log out? | that you w | ant |
|      |                      |                      |            |     |
|      |                      |                      |            |     |
|      |                      |                      |            |     |
|      |                      |                      |            |     |
|      |                      |                      |            |     |
|      | Yes                  |                      | No         |     |
|      | •                    |                      |            |     |

The **Logout** screen appears, asking you to confirm that you want to log out. Select **Yes**.

If you are still **On Duty**, you are prompted to go **Off Duty**. It is recommended that you always go **Off Duty** when you log out. If you select **No**, you will remain **On Duty** even though you are no longer logged in.

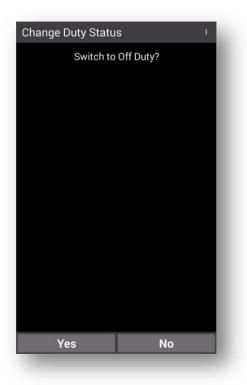

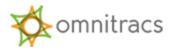

#### **Omnitracs One Mobile Dashboard**

The Omnitracs One Mobile Dashboard provides real-time driver information such as HOS and connection status, as well as access to the Omnitracs One system via a fly-out menu, which is accessible by selecting the hamburger menu button located in the top left corner of the Omnitracs One Mobile Dashboard. The menu button also provides an at-a-glance view of pending notifications. Information, Hours of Service, and Messages make up the majority of the Omnitracs One Mobile Dashboard, while other options are available from the fly-out menu. All of the application components are dynamic and can be either touched or swiped to access new information.

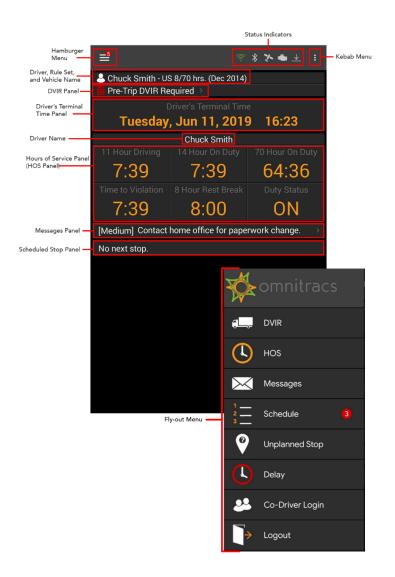

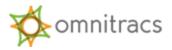

# Hours of Service (HOS) Functions

The HOS function of Omnitracs One monitors On Duty, Off Duty, Sleeper Berth, and Drive time.

#### **Change Duty Status**

You can adjust your duty status on the Omnitracs One Mobile Dashboard by touching any element in the HOS panel to open the **Change Duty Status** screen. The HOS function features automatic duty status change when the vehicle is in motion. An Omnitracs One Device associated with a vehicle and an authenticated driver logged in will automatically switch to Drive (unless the driver has selected, if made available, Yard Move or Personal Conveyance) when the vehicle's motion reaches a configurable speed not to exceed 5mph.

The **Change Duty Status** screen displays your current duty status and remaining Drive and Duty Time, as well as any potential violations currently applied to the driver status.

Once you are logged in, you can adjust your duty status manually:

- Open the Change Duty Status screen by touching anywhere in the HOS panel of the Mobile Dashboard.
- 2. Select one of the following to change the current HOS status:
  - o OFF Off Duty
  - **SB** Sleeper Berth (available only if vehicle is configured for sleeper berth)
  - D Drive duty status cannot be selected manually. It is automatically selected (unless the driver has selected, if made available, Yard Move or Personal Conveyance) when the vehicle's motion reaches a configurable speed not to exceed 5mph.
  - o ON On Duty

| 🔒 Change I                                                           | Duty Sta  | atus :         |  |  |  |
|----------------------------------------------------------------------|-----------|----------------|--|--|--|
| Driver                                                               |           | Chuck Smith    |  |  |  |
| Co-Driver                                                            |           | No Co-Driver   |  |  |  |
| Vehicle                                                              |           | spyderELD      |  |  |  |
| Rule                                                                 | JS 8/70 h | rs. (Dec 2014) |  |  |  |
| Duty Status                                                          |           | ON             |  |  |  |
| Drive Left                                                           |           | 11:00          |  |  |  |
| Duty Left                                                            |           | 13:43          |  |  |  |
| Consec. Time Off                                                     |           | 0:00           |  |  |  |
| Total On Duty Time                                                   | 9         | 0:15           |  |  |  |
| Recap Tomorrow -                                                     |           |                |  |  |  |
| OFF SB                                                               | D         | ON             |  |  |  |
| <ul> <li>Off Duty</li> <li>Off Duty - Personal Conveyance</li> </ul> |           |                |  |  |  |
| •                                                                    |           |                |  |  |  |
|                                                                      |           |                |  |  |  |

Depending on your company's configuration settings, you may see options for Personal Conveyance or Yard Move when you change your duty status to **On Duty** (Yard Move) or **Off Duty** (Personal Conveyance).

#### ELD Driver Guide Rev C

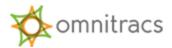

#### Change Duty Status – Personal Conveyance (Configurable by Motor Carrier)

The Personal Conveyance special duty status category can be declared to allow off-duty drivers to use a commercial motor vehicle (CMV) when they are off-duty. A driver may record time operating a CMV for personal conveyance as off-duty only when the driver is relieved from work and all responsibility from performing work for the motor carrier. Your Omnitracs One Mobile must be configured to allow Personal Conveyance for this option to be available.

To declare Personal Conveyance, you must be **Off Duty** and must be associated to a vehicle.

- In the HOS panel of the Mobile Dashboard, select the Duty Status tile. The Change Duty Status screen appears.
- 2. Select OFF from the status options at the bottom of the screen. Two additional options, Off Duty and Off Duty -- Personal Conveyance, become available.

| Driver             |       |             |          |          | Hugo Castro  |
|--------------------|-------|-------------|----------|----------|--------------|
| Co-Driver          |       |             |          |          | No Co-Driver |
| Vehicle            |       |             |          |          | HugoMobile   |
| Rule               |       |             |          |          | US 8/70 hrs. |
| Duty Status        |       |             |          |          | ON           |
| Drive Left         | OFF   | SB          | D        | ON       |              |
| Duty Left          |       |             |          |          |              |
| Consec. Time Off   | ⊖ Off | Duty        |          |          | 0:00         |
| Total On Duty Time | 🔘 Off | Duty - Pers | onal Cor | iveyance |              |

3. Select Off Duty – Personal Conveyance. The Enter PC Comment screen appears.

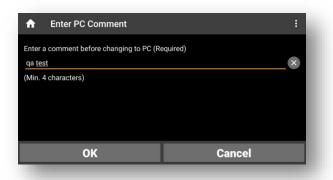

4. Enter a comment (4–60 characters) to explain your use of PC and select **OK**. You return to the **Change Duty Status** screen, which indicates that your duty status is being updated.

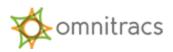

 Select the Home icon to return to the Omnitracs One Mobile dashboard. The Duty Status tile now flashes orange and indicates that you are Off Duty and have declared Personal Conveyance.

Note: If you exceed the daily maximum Personal Conveyance distance configurable by your company, the Omnitracs One Mobile screen issues a warning message; however, the duty status will remain Personal Conveyance until the driver manually transitions to another duty status. Additionally, Personal Conveyance will continue throughout a complete engine powercycle. After the engine is repowered, a message will prompt the driver for continued a Personal Conveyance duty status. If there is no response from the driver and the Omnitracs One Device senses vehicle motion, the **Drive** duty status will be automatically selected.

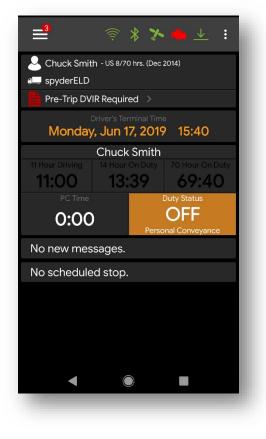

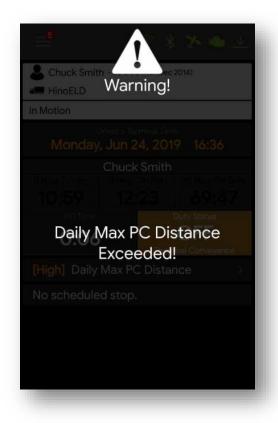

#### Change Duty Status – Yard Move (Configurable by Motor Carrier)

On-duty drivers can declare a Yard Move special duty status category when they need to move trucks and trailers in a non-road space, such as the yard of a manufacturing facility, warehouse, or distribution center. Your Omnitracs One Mobile must be configured to enable Yard Move for this option to be available.

In order to declare Yard Move, the driver must be **On Duty** and associated to a vehicle.

 In the HOS panel of the Mobile Dashboard, select the Duty Status tile. The Change Duty Status screen appears.

ELD Driver Guide Rev C

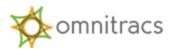

2. Select **ON** from the status options at the bottom of the screen. Two options, **On Duty** and **On Duty – Yard Move**, become available.

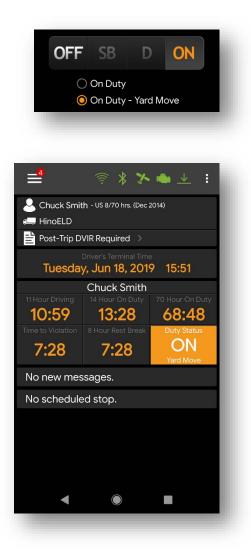

3. Select On Duty – Yard Move. The Enter YM Comment screen appears.

4. Enter a comment (4–60 characters) and select OK. You return to the Change Duty Status screen.

5. Select the **Home** icon to return to the Omnitracs One Mobile dashboard. The **Duty Status** tile now flashes orange and indicates that you are **On Duty** and have declared Yard Move.

**Note:** You will remain in the Yard Move special status category until you manually change to another duty status or it is automatically terminated if the Omnitracs One Mobile is configured for automatic termination as allowed under the regulations.

# **Driver HOS Log Overview**

#### **Viewing Your Driver Logs**

You can use the **HOS Log** screen in Omnitracs One Mobile to view the HOS Log in a variety of ways.

It is important to know how to display this screen when law enforcement personnel request access to the HOS log or in the event of a roadside inspection.

#### ELD Driver Guide Rev C

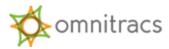

The HOS Log screen has four different tabs: HOS Log, Header, Certify, and Unidentified.

All four tabs display eight days' worth of logs—the current day plus the previous seven days. Use the right and left arrow buttons to move backward and forward through the viewable days.

Below is a high-level overview of each tab. We will discuss log certification on unidentified driver profiles in more detail later in this guide.

- A HOS LOG HEADER CERTIFY UNIDENTIFIED 2019-06-18 (Today) Chuck Smith (4243) US 8/70 hrs. (Dec 2014) Off Inspection Mode Off Duty Sleeper Berth А Driving On Duty в OFF: SB: ON: 0:32 D: 0:0 Distance driven: 0.3 mi C DS Change, G 19:48 2mi SSE MN Hopkins Q Ð
- This tab includes an Inspection Mode option. Switch Inspection Mode to On to display detailed information about ELD-only events. You should present the Inspection Mode screen to law enforcement personnel.

The **HOS Log** tab displays the log graph and all log

events for the given day.

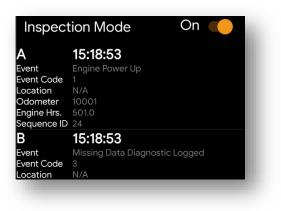

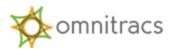

The **Header** tab displays detailed information about the driver, carrier, vehicle, trailer, and other data related to log events.

|                        | HOS                     | LOG HEADER CERTIFY UNIDENTIFIED               | : |
|------------------------|-------------------------|-----------------------------------------------|---|
| <                      |                         | Chuck Smith (4243)<br>US 8/70 hrs. (Dec 2014) | > |
| Record Da<br>18-Jun-19 |                         |                                               |   |
| Time Zone<br>-6 (CDT)  | 9                       |                                               |   |
| 24-hour P<br>0:00      | eriod Starting T        | Time                                          |   |
| Carrier<br>XRS Interr  | nal Account             |                                               |   |
| Carrier Ac             |                         | nnetonka Minnesota 55343                      |   |
| Current Le             | ocation<br>IX Grapevine |                                               |   |
| Fleet                  | nal Account             |                                               |   |
|                        | 1000                    |                                               |   |

The **Certify** tab enables drivers to certify their HOS logs, which is required by the ELD Mandate at least once per 24-hour period. The tab displays all log events for a given day. Simply select the **Certify** button to certify your log for that day.

If you need to certify logs for more than one day, select the right or left arrow buttons on either side of the header to move to the next or previous day's log. When you have certified all logs, the red indicator next to the **Certify** tab label disappears.

| A                    | HOS         |                                                                            | : |
|----------------------|-------------|----------------------------------------------------------------------------|---|
| <                    |             | <b>2019-06-18 (Today)</b><br>Chuck Smith (4243)<br>US 8/70 hrs. (Dec 2014) | > |
| 😣 Not                | Certified   |                                                                            | _ |
| <b>A</b><br>15:18:53 |             |                                                                            |   |
| <b>B</b><br>15:19:24 | Omnitracs X | RS Login                                                                   |   |
| С                    | DS Change:  | ON                                                                         |   |
|                      |             | Certify                                                                    |   |
|                      |             |                                                                            |   |

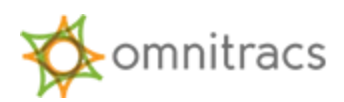

The **Unidentified** tab displays details about any unassigned vehicle driving activity rejected when logging into the Omnitracs One Mobile associated with a vehicle with unidentified vehicle driving activity for the past 7 days plus the current day. This tab is more clearly identified as the **Unidentified Driver Profile**. This tab is intended for use by law enforcement officers when they review driver logs during an inspection.

The activities (if any) displayed in the Unidentified Driver Profile are related to the vehicle the Omnitracs One Mobile is associated with. Activities with an "Inactive" Record Status have been accepted by an authenticated driver (may not be you). Those with an "Active" Record Status remain unassigned.

A blank **Unidentified** tab means there are no unidentified vehicle movements assigned to the Unidentified Driver Profile for that day.

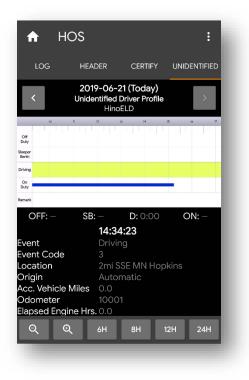

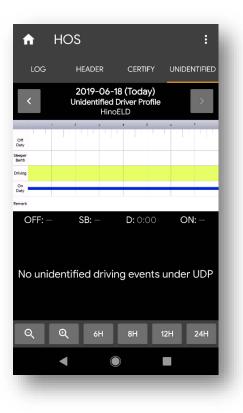

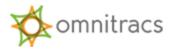

#### **Editing Your Driver Log**

Drivers using the Omnitracs One Mobile are able to add and edit On-Duty, Sleeper Berth, and Off-Duty time directly from their Omnitracs One Mobile Devices. They are also required to review, accept, or reject edits made by the mobile carrier upon logging into the Omnitracs One Mobile.

You cannot edit:

- Other drivers' logs
- Intermediate logs
- Driver ELD login/logout activity
- Engine power-up or shut-down activities
- ELD malfunction or data diagnostic events
- Inactive events

In addition, with limited exception for correcting errors with a co-driver, you are not able to reduce, reassign, reclassify, or delete any time recorded as a **Drive** duty status.

To edit your log:

- 1. Select the hamburger menu button in the upper left corner of the Omnitracs One Mobile Dashboard. The main menu appears.
- 2. Select **HOS** from the menu. The **HOS Log** screen appears.
- Select the kebab menu button in the upper right corner of the screen and select Log Editor from the menu. The Log Editor screen appears.

Editable events are indicated by a pencil icon.

**Note:** If an error is made when originally entering **Shipping Information** at log in, you are able to use the **Log Editor** to correct the error.

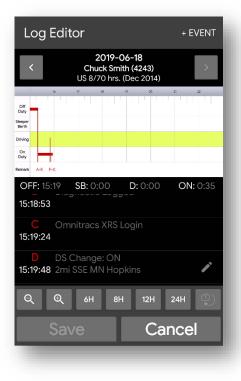

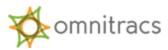

4. To add an event, select the **+Event** button in the upper right corner of the screen. The **Select Event to Add** screen appears.

| Select Event to Add      |  |
|--------------------------|--|
| Duty Status              |  |
| Add Shipping Information |  |
| Remark                   |  |
|                          |  |

- a. Select **Duty Status**, **Add Shipping Information**, or **Remark**. The screen that appears will depend on which event you selected.
- b. Complete all required fields. When you have finished, select **Continue** to return to the **Log Editor** screen. The event you added is shown in green in the graph and in the events list.
- c. Select **Save** to save the added event. The **Violation Changes** screen appears to alert you to any potential HOS violations that have occurred as a result of the change you made.
- d. Select **Continue** to return to the **Log Editor** screen. The new event has been added to the graph and the events list.

**Note**: If you add a Remark or Shipping Information, you are prompted to add a trailer after you select **Continue**. If you are adding a remark, you can select **Skip** to bypass this step; if you are adding shipping information, you must add and save trailer information.

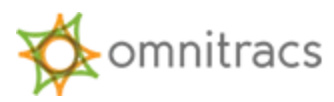

5. To edit an event, select the pencil icon next to the event you need to edit. The **Edit Duty Status** screen opens for that event.

| Edit Duty Status                                 |                    |  |
|--------------------------------------------------|--------------------|--|
| Start time                                       |                    |  |
| 2019-06-18 00:01:00                              |                    |  |
| Enter time between 2019-<br>2019-06-18 15:55:00. | 06-18 00:01:00 and |  |
| Duty Status<br>Off Duty                          | Ŧ                  |  |
| Location                                         |                    |  |
| Arlington, Texas                                 | ×                  |  |
|                                                  | 18 / 60            |  |
| Add Comment                                      |                    |  |
| stopped                                          | ×                  |  |
|                                                  | 7 / 60             |  |
| Continue                                         | Cancel             |  |
|                                                  |                    |  |

- a. Edit the fields as needed. When you are finished, select **Continue**. You return to the **Log Editor** screen. The edits you made appear in green in the log.
- b. Select **Save** to save your edits to the log.

After you add or edit events, you will need to re-certify your logs. Select the **Certify** tab, review the logs, and select **Certify**.

Note: Drive events cannot be reduced, reclassified, reassigned, or deleted.

#### **Reviewing Motor Carrier Edits**

If the motor carrier suggests edits to your log on the Omnitracs One Host website (for example, Unassigned Vehicle Activity or carrier-initiated ELD exemptions), you must confirm or reject each edit.

Drivers are notified of suggested motor carrier edits once they have logged into the Omnitracs One Mobile, changed their status to **On Duty**, and associated to a vehicle. If edits arrive while the vehicle is in motion, drivers will be notified as soon as the vehicle is stationary. If there are team drivers, the drivers are notified immediately, even if the vehicle is in motion.

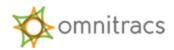

To confirm motor carrier edits:

 Log in to Omnitracs One Mobile, change your status to On Duty, and associate to a vehicle. If motor carrier edits are present, you will receive a message telling you that the motor carrier has suggested edits to your log and that you must confirm or reject the edits before you can continue.

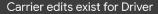

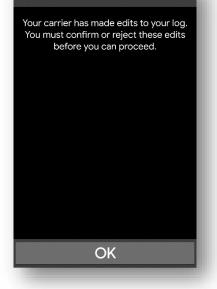

| Review Carrier Edits                               |      |
|----------------------------------------------------|------|
| You must confirm or reject following edits from yo |      |
| 2019-06-18                                         |      |
| N* DS Change: ON<br>16:01:49 2mi SSW TX Grapev     | vine |
| N DS Change: ON<br>16:00:49 2mi SSW TX Grapev      | vine |
| 🔿 Confirm 🔿 Rejec                                  | t    |
| <b>k+</b> Adverse Conditions<br>16:48:13           |      |
| 🔿 Confirm 🔿 Reject                                 | t    |
| Save                                               |      |
|                                                    |      |

2. Select **OK**. The **Review Carrier Edits** screen appears, showing the edits suggested by the motor carrier.

3. Review each edit and select **Confirm** or **Reject**. If you reject an edit, you will be required to include a comment that explains the reason for rejecting the edit.

4. When you have confirmed or rejected all edits, select **Save**. The changes are incorporated into your log and you return to the Omnitracs One Mobile Dashboard.

#### **Certifying Logs**

As part of the ELD Mandate, drivers are required to certify their HOS logs at least once per 24hour period.

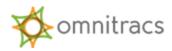

|                        |                                              |         |            |      | 1. To cer                  |
|------------------------|----------------------------------------------|---------|------------|------|----------------------------|
| <b>f</b>               | HOS                                          |         |            | :    | from the                   |
| LOG                    | HEADER                                       | CERTIFY | UNIDENTI   | FIED | from the                   |
| <                      | 2019-06-18<br>Chuck Smith<br>US 8/70 hrs. (E | (4243)  | ;          |      | If there an<br>driver, the |
| 🗵 Not C                | ertified                                     |         |            |      |                            |
|                        | OS Change: OFF                               |         |            |      | a red not                  |
| 00:01:00 \$            | Somewhere in Tex                             |         |            |      | uncertifie                 |
| <b>B</b> E<br>15:18:53 | Engine Power Up                              |         |            |      | uncertine                  |
| <b>C</b> (<br>15:19:24 | Omnitracs XRS Lo                             |         |            |      |                            |
|                        | DS Change: ON<br>2mi SSE MN Hopk             |         |            |      |                            |
|                        | Certification of Re<br>2mi SSE MN Hopk       |         | 019-06-17  | )    |                            |
| F                      | PRE-Trip Inspectio                           |         | LD (Safe f | or   |                            |
|                        | Cert                                         | ify     |            |      |                            |
|                        |                                              |         | -          | -    |                            |
|                        |                                              |         |            |      |                            |
|                        |                                              |         |            |      |                            |
|                        |                                              | Â       | HO         | s    |                            |
|                        |                                              |         |            |      |                            |

1. To certify your log, select the hamburger menu from the Omnitracs One Dashboard and select **HOS** from the fly-out menu. The **HOS Log** screen appears. If there are events waiting to be certified by the driver, the **Certify** tab on the **HOS Log** screen displays a red notification badge showing the number of uncertified days.

| Â   | HOS    | :            |
|-----|--------|--------------|
| LOG | HEADER | UNIDENTIFIED |

2. Select the **Certify** tab. The screen displays log events for the selected date. If the events for the day are not yet certified, a **Not Certified** notice, indicated by a red X, appears at the top of the list.

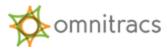

3. Select the **Certify** button. The **HOS Log** screen appears, asking you to certify that the log entries are true and correct for the designated 24-hour period.

| <b>2019-06-18 (Today)</b><br>Chuck Smith (4243)<br>US 8/70 hrs. (Dec 2014)                                       |   |  |  |  |  |  |
|----------------------------------------------------------------------------------------------------|---|--|--|--|--|--|
| I hereby certify that my data entries and my record of duty status for this 24-hour period are true and correct. |   |  |  |  |  |  |
| A DS Change: OFF<br>00:01:00 Somewhere in Texas                                                                  |   |  |  |  |  |  |
| <b>B</b> Engine Power Up<br>15:18:53                                                                             |   |  |  |  |  |  |
| C Diagnostic Logged                                                                                              |   |  |  |  |  |  |
| D Omnitracs XRS Login<br>15:19:24                                                                                |   |  |  |  |  |  |
| E DS Change: ON<br>15:19:48 2mi SSE MN Hopkins                                                                   |   |  |  |  |  |  |
| Agree Not Edit<br>Ready                                                                                          | : |  |  |  |  |  |

4. Select **Agree** to certify your log. The **Not Certified** notification is replaced by a **Certified** notification, indicated by a white check mark. If you are not ready to certify the log, select the **Not Ready** button.

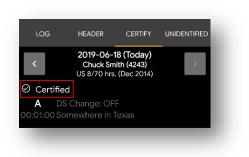

Select the left and right arrow buttons at the top of the screen to see logs for other days. If any of them need to be certified, repeat steps 3–4. Once you have certified all uncertified logs, the red notification next to the tab label disappears.

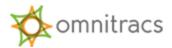

Once a log is certified, a **Certification of Records** event is added to the log. After you certify your logs, new events or edits that occur within a 24-hour period must be re-certified.

#### **Unassigned Vehicle Activity**

If you associate to a vehicle equipped with an Omnitracs One Device within eight days of unassigned vehicle activity being created with that same vehicle, the Omnitracs One Mobile must display unassigned driving segments that have been stored on the Omnitracs One Device within those eight days. You are able to view these activities when you open your **HOS Log** screen and view the **Unidentified** tab.

Unidentified vehicle driving activity (UVA) not previous reviewed by an authenticated driver is presented to the next authenticated driver on the Omnitracs One Mobile when associating with the vehicle.

If you reject the UVA, it is sent back to the motor carrier, where it can be assigned to another driver. When an Omnitracs One Host user assigns UVA to a driver, it is sent to the assigned driver as a suggested edit to their log, which they will then have to confirm or reject.

When you receive notification of UVA:

- Select OK to review activity on the notification window. The Review Unassigned Driving Events screen appears, displaying all UVA created using the vehicle since the last authenticated driver was associated with the vehicle.
- 2. Select **Confirm** or **Reject** for each unassigned driving event. Select the **View Graph** button if you want to see how the UVA would fit into your existing log.
- 3. When you are finished, select **Save** to add any confirmed UVA event(s) to your log. You return to the **HOS Log** screen and can see that the drive time formally associated with the confirmed UVA has now been added to your log.

All UVAs created using the associated vehicle during the previous 8 days will be displayed on the **Unidentified** tab. Activities with an "Inactive" Record Status have been accepted by an authenticated driver (may not be you). Those with an "Active" Record Status remain unassigned. Having the information on a separate tab makes it easier for law enforcement officials to view UVA when they are inspecting logs.

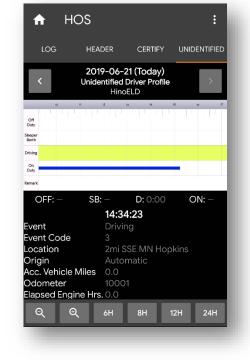

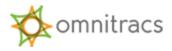

# **Diagnostic and Malfunction Alerts**

The ELD Mandate requires that the Omnitracs One Device record and store relevant diagnostic and malfunction events and alert drivers when a diagnostic or malfunction event occurs. The Omnitracs One Device detects and records the diagnostic and malfunction events for a minimum of eight days. Omnitracs One Mobile includes features that enable you to monitor and log diagnostics and malfunctions. The Omnitracs One Device also immediately sends a notification to the motor carrier, viewable on the Omnitracs One Host website, that a malfunction has occurred.

When an ELD malfunction is detected or an ELD diagnostic fails, the Omnitracs One Mobile displays a red X (for malfunction) or orange exclamation point (for diagnostic) indicator on the right side of the status indicator bar on the Omnitracs One Mobile Dashboard.

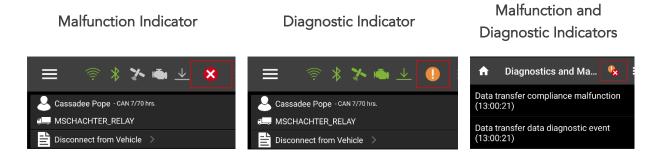

Depending on the nature of the Diagnostic or Malfunction event, the **HOS Status** values may change as well. You can select the indicator to open the **Diagnostics and Malfunction** screen, which lists any Diagnostic or Malfunction events that have been detected since login.

# Paper Log Mode

Paper Log Mode (PLM) is triggered by any ELD Compliance Malfunction that is logged while the Omnitracs One Mobile is associated to a vehicle. When PLM is triggered, you immediately go into Paper Log Mode; you are not offered the option of doing so.

When Paper Log Mode starts, you receive a message saying, "There is an active ELD malfunction. You must keep paper logs until the malfunction clears."

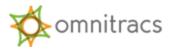

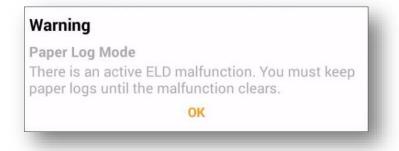

Select **OK**. When you return to the Omnitracs One Mobile Dashboard, the values in the HOS Panel all read "NA."

**Note:** While in Paper Log Mode, you must be able to produce records of duty status for the current day plus the seven previous days. This may require you to recreate each of the 8 days using paper logs.

When the malfunction that triggered the PLM has cleared, you are taken out of Paper Log Mode. You receive a message saying, "ELD malfunction has cleared. You may resume use of the ELD as your Record of Duty Status." Select **OK** to return to the Omnitracs One Mobile Dashboard.

# Sending eRODS to FMCSA

As part of the ELD Mandate, drivers must be able to present safety officials with a copy of their records of duty status for the current day and the past seven days upon request. Omnitracs One Mobile's eRODS File Transfer functionality allows drivers to do so using either web services or email, which is available from the **HOS Options** menu. Drivers must be **On Duty** and within Bluetooth range of an associated vehicle to use this option.

From the **HOS Log** screen:

1. Select the kabob menu in the upper right corner of the **HOS Log** screen. The **HOS Options** menu appears.

| Home                |  |
|---------------------|--|
| Help                |  |
| Options             |  |
| Log Editor          |  |
| ERODS File Transfer |  |

2. From the menu, select ERODS File Transfer. The ERODS File Transfer screen appears.

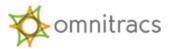

3. Select the **Web Services** or **Email** field as the appropriate transfer method specified by the enforcement officer.

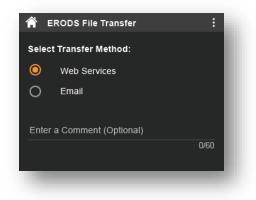

- 4. When provided by the enforcement officer, enter the comment in the Enter a Comment (Optional) field.
- 5. Select **Send**. A message stating the ERODS file is being processed appears.

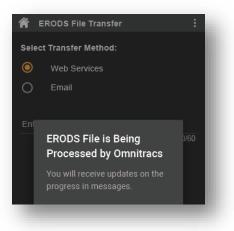

- 6. When the ERODS file transfer is complete, you receive a notification that the file was either sent successfully or that delivery failed.
- 7. If the transfer fails, attempt a second time.
- 8. If the transfer fails both attempts, request that the enforcement officer view the records of duty status on the display and present them in "inspector mode" as explained on page 13 of this guide.

**Note:** All eRODS transfers are sent to the Federal Motor Carrier Safety Administration (FMCSA). You should never use the eRODS transfer process unless instructed to do so by a safety officer. This should not be used as a mechanism to send eRODS to your motor carrier or yourself.

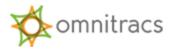

### AMG-C ELD Driver Cab Card

The driver cab card (80-JE182-1) will be provided to drivers so they can keep it in their cabs at all times.

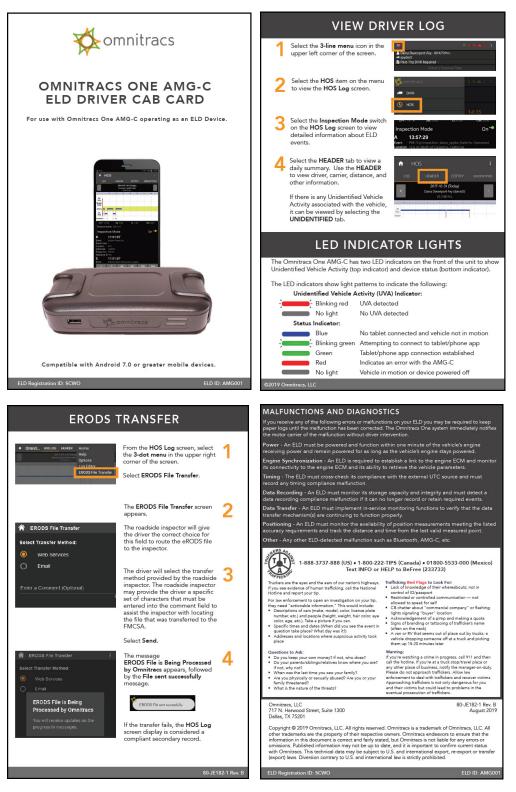

ELD Driver Guide Rev C